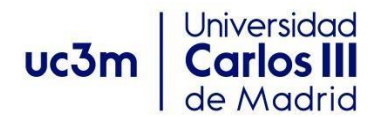

### **GUÍA PARA CONSULTAR LA OFERTA DE TRABAJOS FIN DE GRADO**

## **1.- ACCESO AL TABLÓN TFEPE -SIGMA**

Accede desde [Aula Global/Secretaría Virtual/ Trabajo Fin de Grado/ Adjudicación y Tablón,](https://www.uc3m.es/ss/Satellite/SecretariaVirtual/es/TextoMixta/1371210936260/Trabajo_de_Fin_de_Grado#adjudicaciontablon) y después al enlace a [SIGMA-TFEPE.](https://sigma.uc3m.es/cosmos/Controlador/?apl=Uninavs&idNav=identificacionCampus&aplDestino=TFEPE&gu=a&entradaPublica=false&NuevaSesionUsuario=true&urlcampus2=true&NombreUsuarioAlumno=ALUMNO)

Selecciona "Trabajos fin de estudios y pr. Empresa"

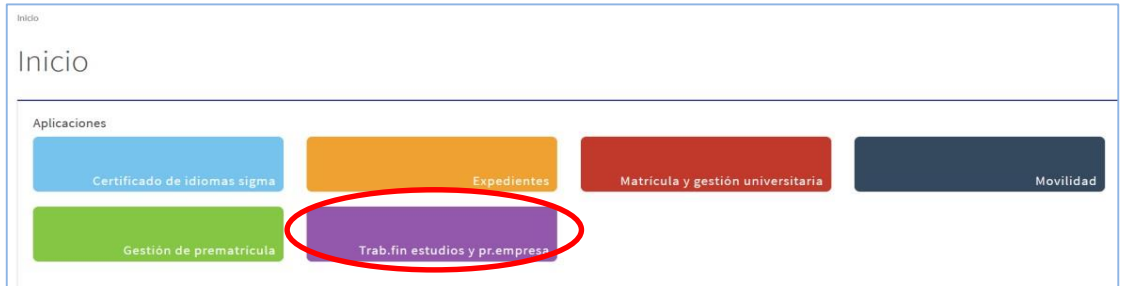

### Después pincha en Inscripción/inscripción alumno

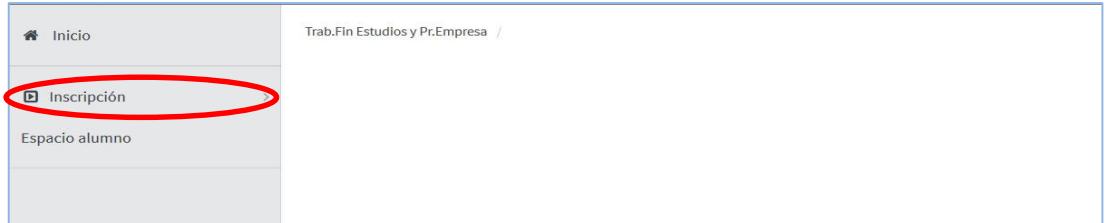

Selecciona:

- Tipo de asignatura "19.Trabajo Fin de Grado"
- Año académico: El que corresponda y esté vigente en ese momento
- Convocatoria: La que esté mantenida para ese curso. Por ej. "Convocatoria específica TFG 2023-2024 EPS"
- Pincha en "Aceptar". (¡¡¡OJO!!! no rellenar ningún campo más)

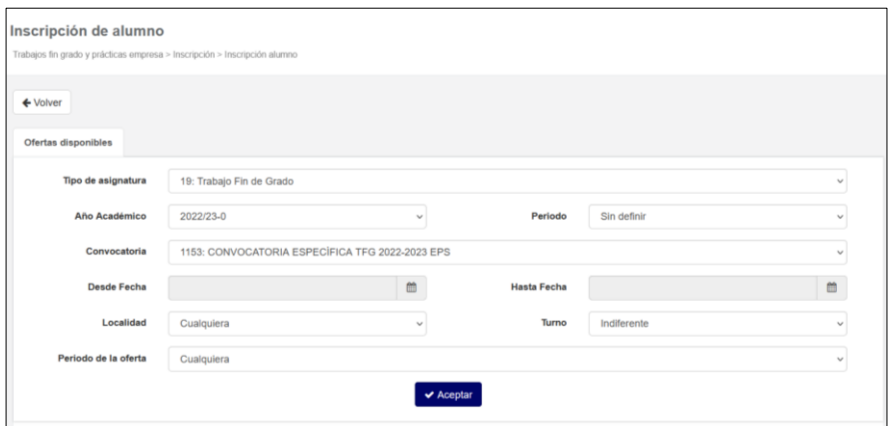

# **2.- CONSULTA DE TFG OFERTADOS**

En la siguiente pantalla dentro del apartado OPCIONES NO SELECCIONADAS, aparecerán los Trabajos Fin de Grado ofertados para tu titulación.

Ten en cuenta que los TFG libres son aquellos que en el campo "Plazas disponibles" tienen valor 1.

Puedes seleccionar "ofertas con plazas disponibles" para que muestre sólo los TFG que estén libres. También puedes filtrar por tutor/a, Departamento, idioma, o por alguna palabra descriptiva del TFG.

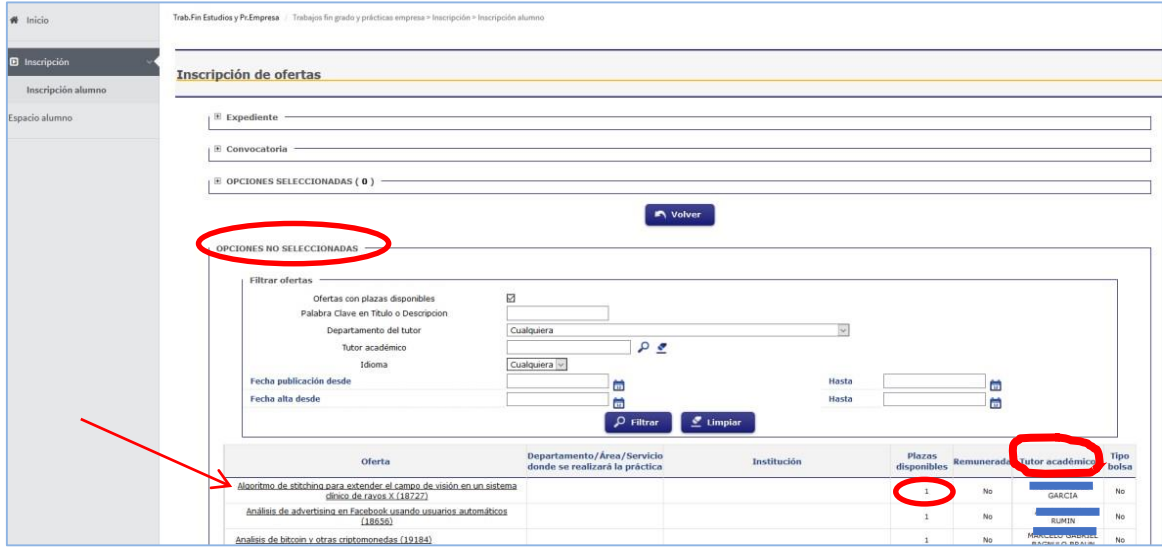

Importante: las fechas de publicación desde/hasta deben dejarse en blanco.

Si estás interesado/a en el TFG deberás ponerte en contacto con el/la tutor/a académico/a, que es quien aparece en la columna de la derecha en la fila correspondiente a cada oferta. Los datos de contacto los puedes encontrar pinchando sobre el título en la anterior pantalla o consultando el [directorio de la uc3m.](https://aplicaciones.uc3m.es/directorio/)

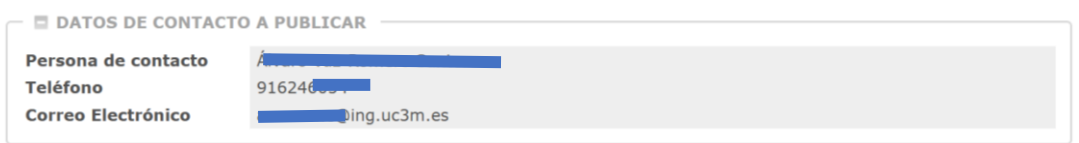

Para encontrar más información sobre cada TFG debes pinchar sobre el título. En el momento en que la oferta está asignada también aparecen los datos del/de la Coordinador/a del Grado al que corresponde la oferta, junto a otros detalles más concretos y ampliados de la misma. Los/las estudiantes deben solicitar el TFG únicamente al profesor/a que publica la oferta (tutor/a académico/a).

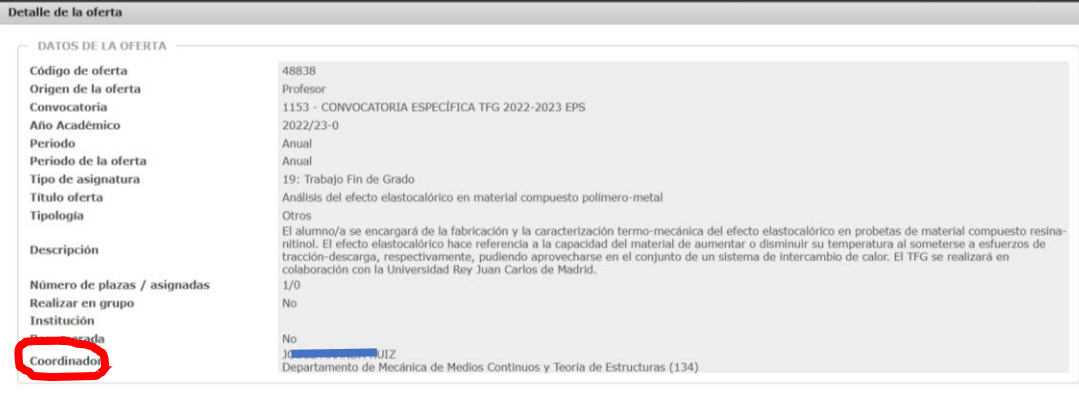

## **IMPORTANTE:**

No hay que confundir la figura del/de la tutor/a y el/la coordinador/a:

- **TUTOR/A**: Persona que va a guiar el desarrollo del trabajo y la elaboración de la memoria del TFG del/de la estudiante.

Antes de la asignación, te podrás dirigir a él/ella para resolver dudas sobre el tema y objetivos del trabajo y solicitar la asignación.

Después de la asignación, lo podrás hacer para resolver dudas específicas sobre el trabajo a realizar y sobre la elaboración y revisión de la memoria.

- **COORDINADOR/A:** Persona que tiene tareas relacionadas con la coordinación académica de la asignatura TFG en el Grado correspondiente y que debes consultar en la ficha Reina de TFG de tu grado. Este/a coordinador/a debe coincidir con el/la que aparece en la oferta del tablón una vez asignado el trabajo por el/la Tutor/a. Antes de la asignación, te podrás dirigir a él/ella para resolver dudas con la disponibilidad de oferta de TFG en el tablón.

Después de la asignación, lo podrás hacer para resolver dudas relacionadas con el sistema de evaluación, solicitud de defensa, entrega de la memoria y realización de la defensa ante un tribunal.

Si finalmente el/la profesor/a te asigna el Trabajo Fin de Grado y realizas la matrícula del mismo, desde ese mismo momento en que se cumplen los dos requisitos, **ya tendrás acceso al Espacio Fin de Estudios** desde donde:

- Podrás comunicarte con tu tutor/a.
- Podrás solicitar la defensa en los periodos habilitados al efecto según el calendario de sesiones de cada convocatoria.
- Podrás entregar la memoria una vez finalizada.

## **3.- ACCESO AL ESPACIO FIN DE ESTUDIOS – SIGMA**

El acceso se hará de la siguiente forma:

- a) Entra con tu usuario y clave en este enlace[: https://sigma.uc3m.es/InicioAlumno.html](https://sigma.uc3m.es/InicioAlumno.html)
- b) En la pantalla que te aparece pulsa el botón de "Trabajo fin de estudios y prácticas en empresa"

Inicio Aplicaciones

V7. 07/11/23 **3** / **4**

c) A continuación, en la siguiente pantalla, pincha sobre "Espacio TFE"

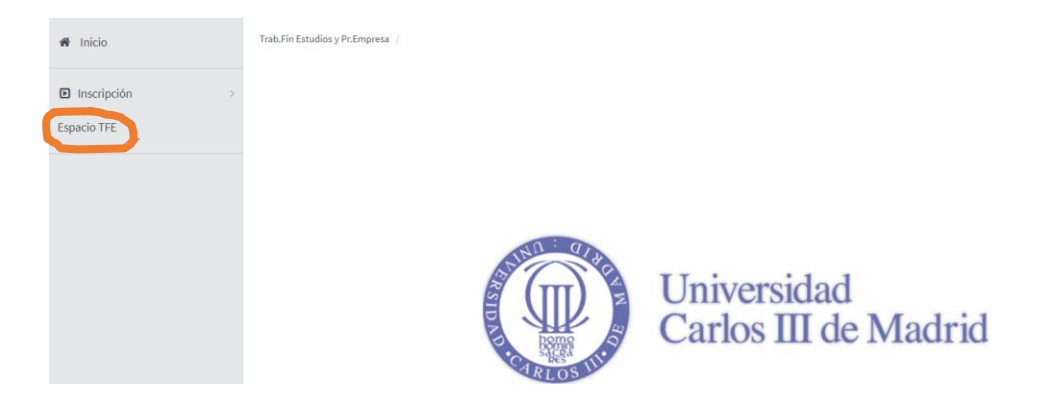

Existe una guía específica sobre cómo realizar los trámites en el Espacio Fin de Estudios de SIGMA en [Secretaría Virtual](https://www.uc3m.es/ss/Satellite/SecretariaVirtual/es/TextoMixta/1371210936260/Trabajo_de_Fin_de_Grado) (apartado de "Te puede interesar").

# Para dudas, incidencias o consultas utiliza este [formulario](https://aplicaciones.uc3m.es/formulario/contacta_Leganes_procesos%20generales).